# 组合分析过滤器

过滤器条件主要针对技术人员使用。技术人员根据需要构建好过滤器条件表达式后直接勾选使用。 过滤器就是一个条件表达式(例如:ProductID < 10),可用于SQL中需要条件表达式的地方(例如SQL中的 where部分)。可多次被运用到组合查询或是透视分析的条件表达式中。 过滤器在业务中的意义主要有以下两个:

- 增强过滤条件的复用性,避免多次定制相同的过滤条件。
- 实现预定制。对于一些比较难的过滤条件可预先由技术人员定制好后,提供给普通业务用户使 用。
- 过滤器关联参数,可以实现外部传参的效果。

过滤器分为全局过滤器和局部过滤器。

#### <span id="page-0-0"></span>全局过滤器

全局过滤器是在数据源或是业务主题创建好,当我们使用这些数据源创建组合分析或是透视分析时,可以直接勾选这些全局过滤器使用。全局过滤器的 创建和企业套件[过滤器章节类](https://history.wiki.smartbi.com.cn/pages/viewpage.action?pageId=1015849#id--)似,请参考。

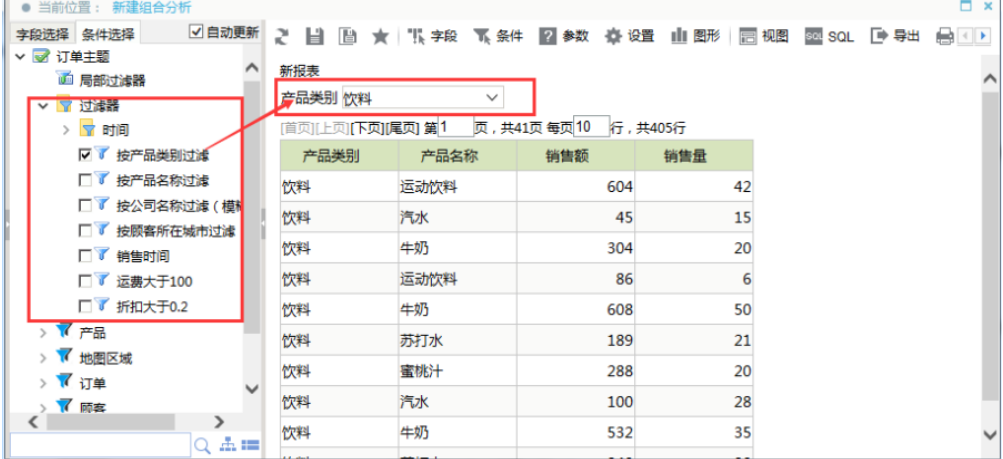

## <span id="page-0-1"></span>局部过滤器

组合分析局部过滤器只能在组合分析新建或是编辑界面创建。并且只能应用与当前组合分析。

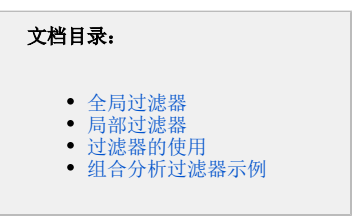

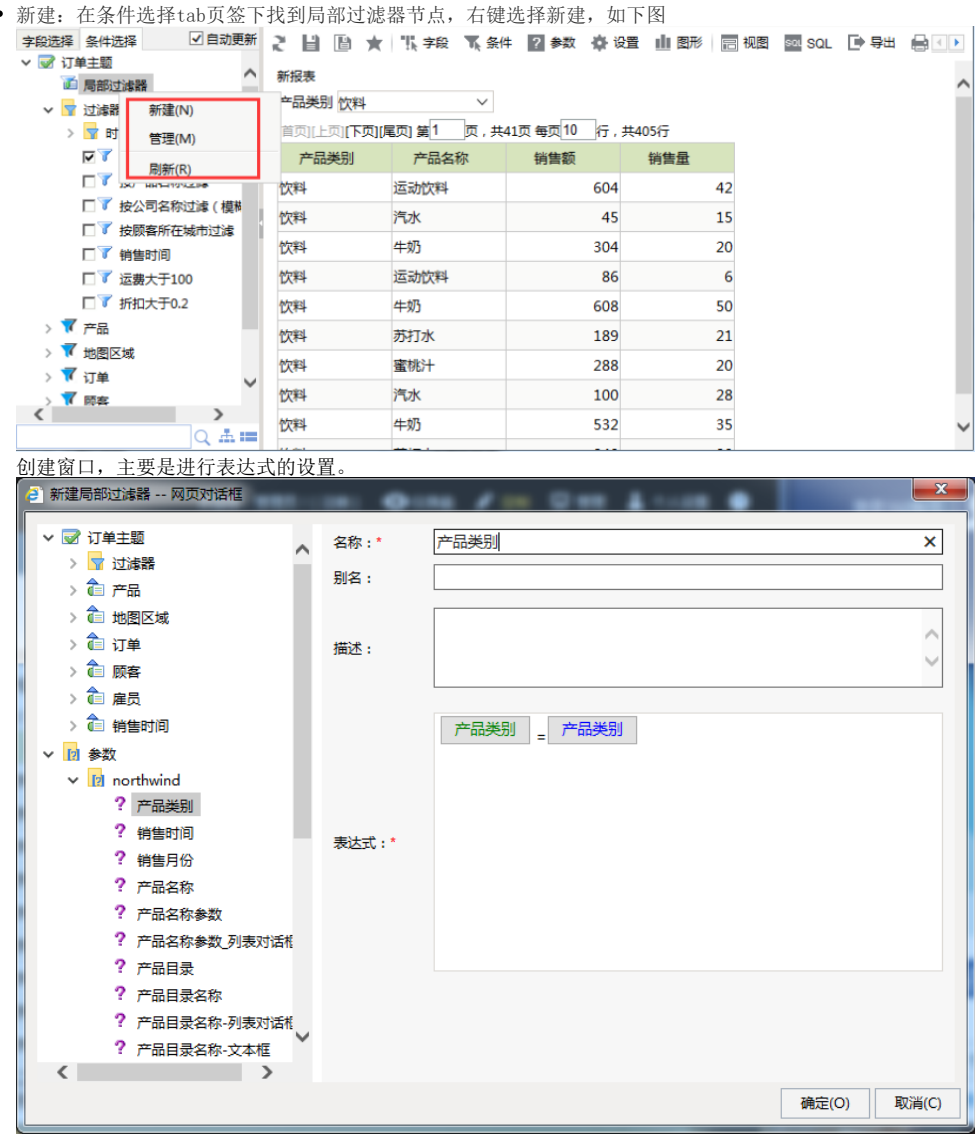

编辑。选中局部过滤器,右键可以编辑删除。

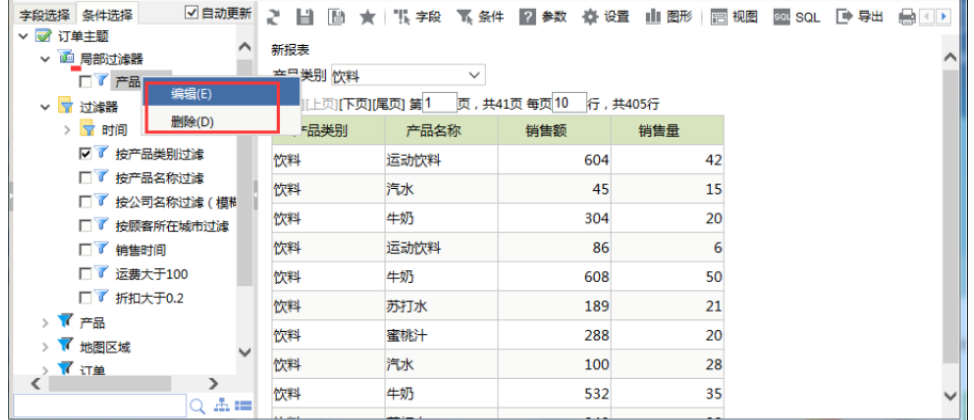

管理

在条件选择页签上,找到局部过滤器右键选择 **管理**,或是选择 条件 按钮,在弹出的对话框中选择局部过滤器tab。

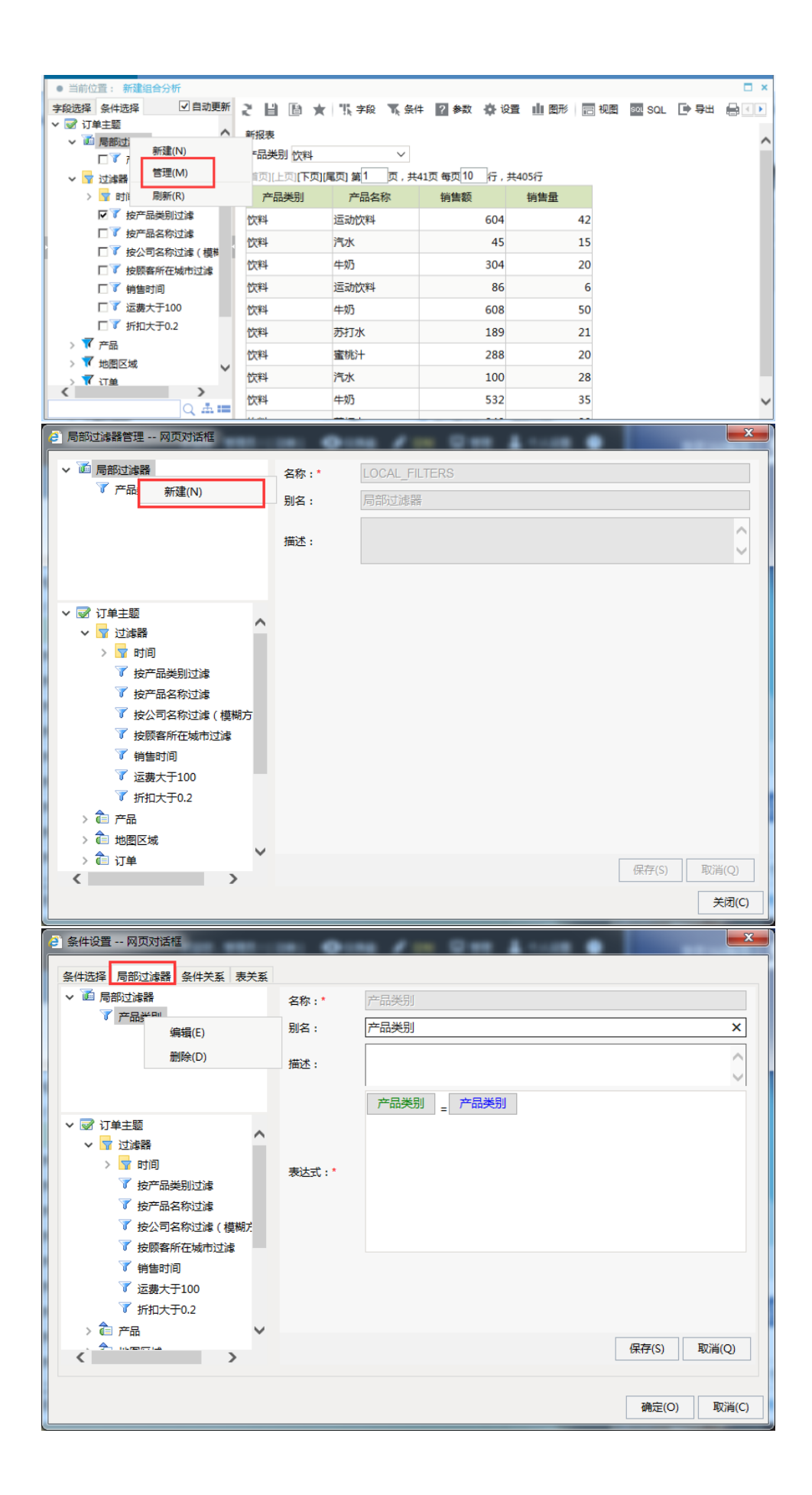

#### 过滤器的使用

创建好的过滤器,勾选就可以使用了。<br>李緻辉 条件选择 ☑自动断 ★ "珠字段 飞条件 図参数 ∯ 设置 Ⅲ 图形 园 规图 図 SQL [10 导出 画 打印 | 17 通视 <mark>▽ ■ 订单主题</mark> 新报表 ▽ 百 局部过滤器  $\begin{array}{c} \mathbf{v} \\ \mathbf{v} \end{array}$ 产品类别 饮料 □ ▼ 产品类别 | 广宙突动|| [次科<br>| | 直页||上页||下页||尾页| 第1 | | 页,共41页 每页<sup>10</sup> | 行,共405行 ▽ <mark>▽</mark> 过滤器 产品类别 产品名称 销售额 > 了 时间 销售量 ▽ 了 按产品类别过滤 饮料 运动饮料 604 42 □ ▼ 按产品名称过滤 □ | 按产品名称过滤<br>□ ■ 按公司名称过滤(横糊方 | 饮料<br>□ ■ 按顾客所在城市讨滤 | 饮料 汽水 45 15 牛奶 304  $20$ □ ▼ 按顾客所在城市过滤 运动饮料 □ ■ 销售时间 饮料 86  $\overline{6}$ □ ▼ 运费大于100 饮料 牛奶 608  $50^{\circ}$ □ 1 折扣大于0.2 饮料 苏打水 189  $21$  $\rightarrow \sqrt{\overline{f}}$   $\overline{f}$ 饮料 蜜桃汁 288  $20$ > 7 地图区域 饮料 汽水 100 28 > 7 订单 > 7 顾客 饮料 牛奶 532 35 > 7 雇员 饮料 苏打水 240  $20$ > √ 销售时间

## <span id="page-3-0"></span>组合分析过滤器示例

- 1、[组合分析的过滤器引用参数](https://history.wiki.smartbi.com.cn/pages/viewpage.action?pageId=21956791)
- 2、可选条件过滤器
- 3、[组合分析使用局部过滤器](https://history.wiki.smartbi.com.cn/pages/viewpage.action?pageId=21956794)